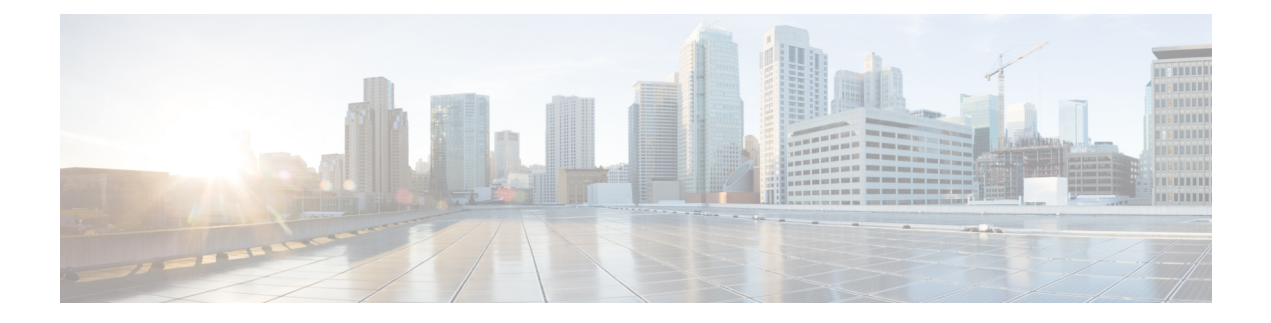

# **Silent Monitoring**

- Silent [Monitoring](#page-0-0) Overview, on page 1
- Silent Monitoring [Prerequisites,](#page-1-0) on page 2
- Configure Silent [Monitoring](#page-1-1) Task Flow, on page 2
- Silent Monitoring [Interactions,](#page-6-0) on page 7
- Silent Monitoring [Restrictions,](#page-7-0) on page 8

## <span id="page-0-0"></span>**Silent Monitoring Overview**

Silent call monitoring allows a supervisor to eavesdrop on a phone conversation. The most common scenario is in a call center where a call agent is speaking with a customer. Call centers need to be able to guarantee the quality of customer service that an agent in a call center provides. With silent monitoring, the supervisor can hear both call participants, but neither of the call participants can hear the supervisor.

Silent monitoring can only be invoked by a CTI application through the JTAPI or TAPI interfaces. Many Cisco applications, such as Cisco Unified Contact Center Enterprise and Cisco Unified Contact Center Express have the ability to use silent monitoring. Any CTI application that monitors calls must have the corresponding monitoring privileges that are enabled for the application-user or end-user account.

Silent monitoring is call based. When a supervisor invokes a silent monitoring session, the following occurs:

- The supervisor selects a specific call to be monitored.
- The start-monitoring request from the application triggers the supervisor phone to go off hook and automatically triggers a monitoring call to the agent.
- The agent phone automatically answers the monitoring call. The monitoring call does not get presented to the agent.

#### **Secure Silent Monitoring**

You can also configure secure silent monitoring. Secure silent monitoring allows encrypted media (sRTP) calls to be monitored. Monitoring calls are always established using the highest level of security that is determined by the capabilities of the agent phone regardless of the security status of the call being observed. The highest level of security is maintained by exchanging the secure media key in any call between the customer, agent, and supervisor. Monitoring calls using secured media carries approximately 4000 bits per second of additional bandwidth overhead, same as standard secure media (sRTP) calls.

If the agent phone has encryption that is enabled, the supervisor phone must also have encryption enabled in order to allow secure silent monitoring. If the agent phone has encryption that is enabled, but the supervisor phone does not, the monitoring request fails.

### **Whisper Coaching**

Unified Communications Manager also supports whisper coaching, a CTI enhancement on silent monitoring whereby a supervisor can speak to the agent while the monitoring session is underway without the customer hearing. Whisper coaching can only be initiated by a CTI application. If silent monitoring is already configured, then no additional configuration of Unified Communications Manager is required for whisper coaching.

## <span id="page-1-0"></span>**Silent Monitoring Prerequisites**

Silent monitoring can only be invoked by an external CTI application. Cisco applicationssuch as Cisco Unified Contact Center Enterprise or Cisco Unified Contact Center Express can initiate silent monitoring sessions. For details, see the following:

- Cisco Unified Contact Center Enterprise—For details on how to set up silent monitoring in Cisco Unified Contact Center Enterprise, see Cisco Remote Silent Monitoring Installation and [Administration](https://www.cisco.com/c/en/us/support/customer-collaboration/unified-contact-center-enterprise/products-installation-guides-list.html) Guide.
- Cisco Unified Contact Center Express—This chapter contains a sample configuration to set up Silent Monitoring for Unified Contact Center Express via Cisco Finesse. For additional documentation that is related to your Cisco Unified Contact Center Express deployment, go to [https://www.cisco.com/c/en/us/](https://www.cisco.com/c/en/us/support/customer-collaboration/unified-contact-center-express/tsd-products-support-series-home.html) [support/customer-collaboration/unified-contact-center-express/tsd-products-support-series-home.html](https://www.cisco.com/c/en/us/support/customer-collaboration/unified-contact-center-express/tsd-products-support-series-home.html).

## <span id="page-1-1"></span>**Configure Silent Monitoring Task Flow**

This task flow describes the tasks that you must perform within Unified Communications Manager to allow CTI applications to use the monitoring feature.

#### **Before you begin**

• Determine which phones support silent monitoring by running a phone feature list report. For more information[,Generate](cucm_b_feature-configuration-guide-for-cisco1251SU1_chapter1.pdf#nameddest=unique_6) a Phone Feature List

### **Procedure**

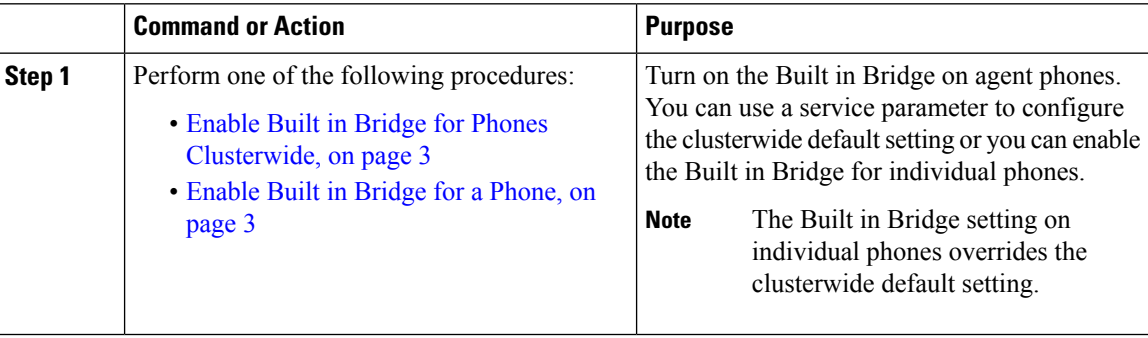

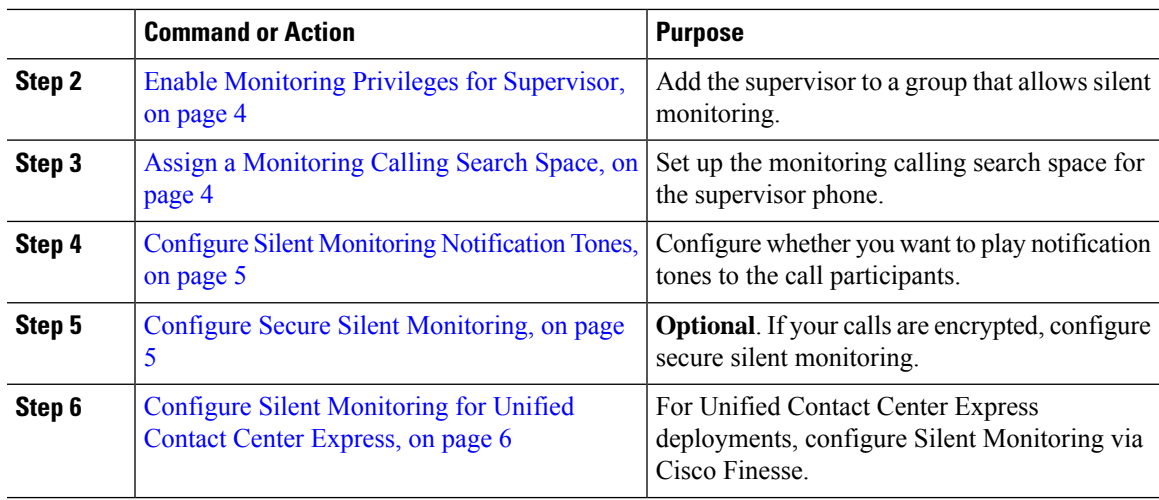

## <span id="page-2-0"></span>**Enable Built in Bridge for Phones Clusterwide**

When you set the Built-in-Bridge clusterwide service parameter to enable, the Built-in-Bridge default setting for all phones in the cluster is changed to enabled. However, the Built-in-Bridge setting in the Phone Configuration window for individual phones overrides the clusterwide service parameter.

### **Procedure**

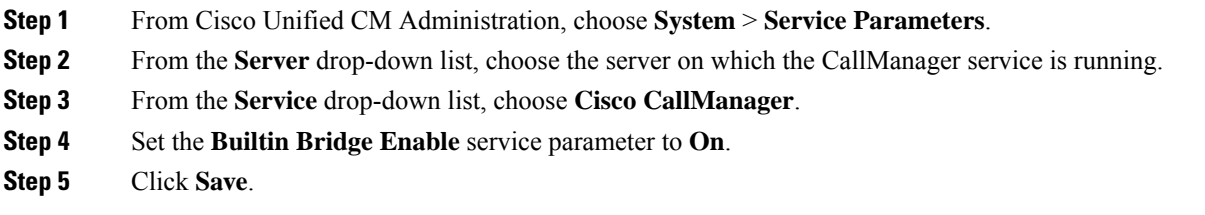

### <span id="page-2-1"></span>**Enable Built in Bridge for a Phone**

Use this procedure to enable the Built in Bridge on an individual phone. The Built in Bridge setting on an individual phone overrides the clusterwide service parameter.

### **Before you begin**

Use a service parameter to set the Built in Bridge defaults for all phones in the cluster. For details, see [Enable](#page-2-0) Built in Bridge for Phones [Clusterwide,](#page-2-0) on page 3.

### **Procedure**

**Step 1** From Cisco Unified CM Administration, choose **Device** > **Phone**.

**Step 2** Click **Find** to select the agent phone.

### **Step 3** From the **Built in Bridge** drop-down list, choose one of the following options:

- **On**—The Built in Bridge is enabled.
- **Off**—The Built in Bridge is disabled.
- **Default**—The setting of the clusterwide **Builtin Bridge Enable** service parameter is used.

**Step 4** Click **Save**.

### <span id="page-3-0"></span>**Enable Monitoring Privileges for Supervisor**

In order for a supervisor to be able to monitor agent conversations, the supervisor must be part of a group that allows monitoring.

#### **Before you begin**

Perform one of the following procedures to enable the Built in Bridge on agent phones:

- Enable Built in Bridge for Phones [Clusterwide,](#page-2-0) on page 3
- [Enable](#page-2-1) Built in Bridge for a Phone, on page 3

### **Procedure**

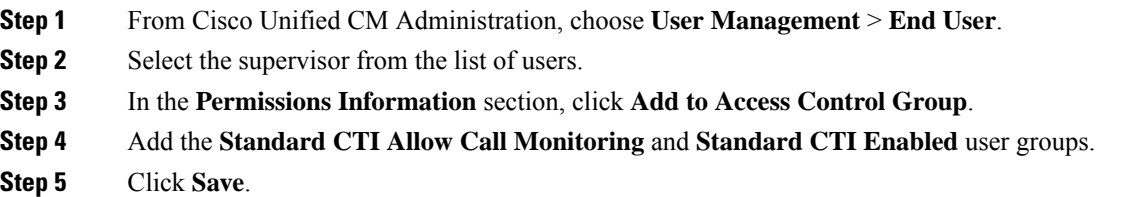

### <span id="page-3-1"></span>**Assign a Monitoring Calling Search Space**

For monitoring to work, you must assign a Monitoring Calling Search Space to the supervisor phone line. The Monitoring Calling Search Space must include both the supervisor phone line and the agent phone line.

### **Procedure**

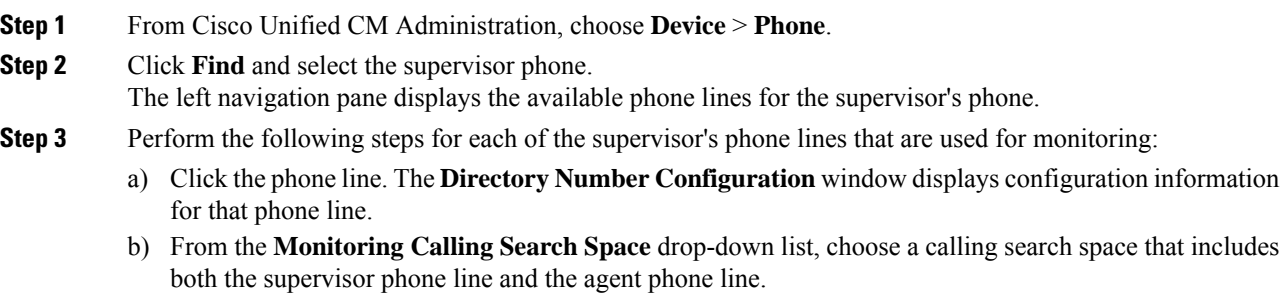

Ш

c) Click **Save**.

## <span id="page-4-0"></span>**Configure Silent Monitoring Notification Tones**

In certain jurisdictions, a notification tone must be played to either the agent, the customer, or both, that indicates that the call is being monitored. By default, Unified Communications Manager does not play notification tones. You must configure a service parameter to allow notification tones.

### **Procedure**

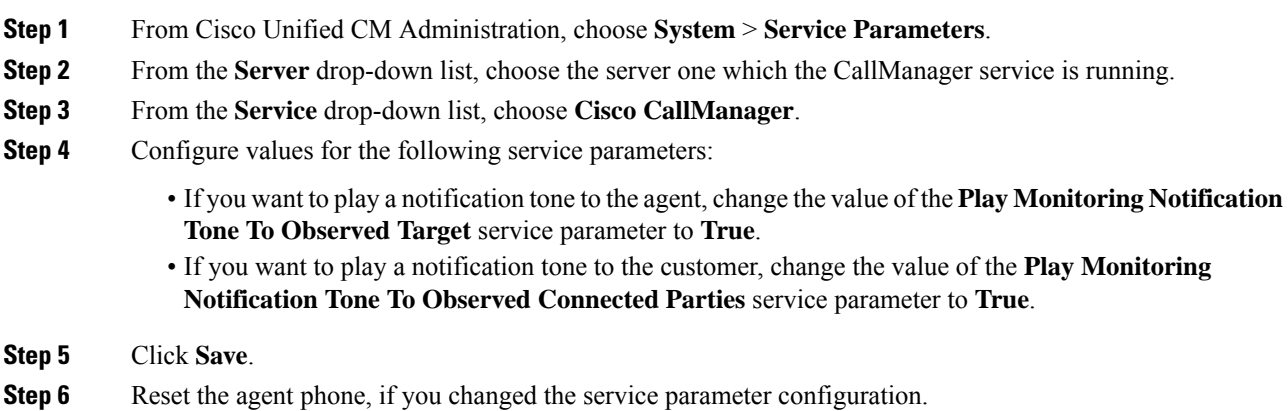

<span id="page-4-1"></span>

## **Configure Secure Silent Monitoring**

To configure secure silent monitoring using sRTP, you must configure phone security profiles that include encryption and apply them to the supervisor phone and to any agent phones that are being monitored.

### **Procedure**

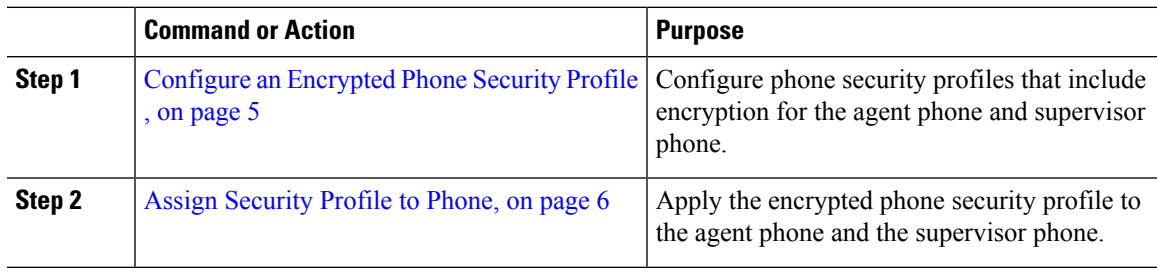

### <span id="page-4-2"></span>**Configure an Encrypted Phone Security Profile**

To configure secure silent monitoring, you must configure the phone security profile for your supervisor phone and any agent phones to specify **Encrypted** as the **Device Security Mode**.

#### **Procedure**

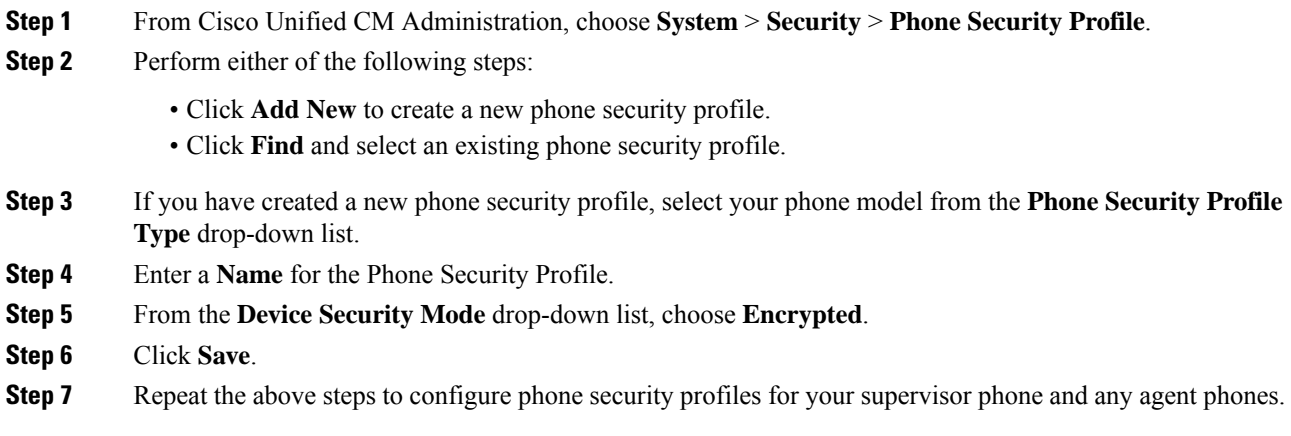

### <span id="page-5-1"></span>**Assign Security Profile to Phone**

Perform the following steps to assign a phone security profile to a phone. For secure silent monitoring to work, you must assign the phone security profile to both the agent phone and the supervisor phone.

### **Procedure**

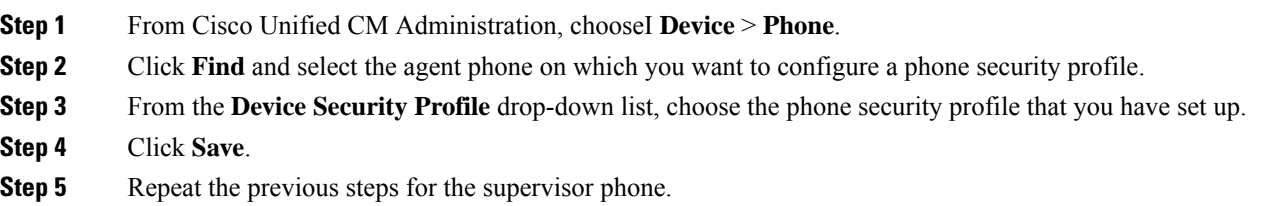

## <span id="page-5-0"></span>**Configure Silent Monitoring for Unified Contact Center Express**

The following steps contain a sample Silent Monitoring for Cisco Unified Contact Center Express configuration via Cisco Finesse.

### **Before you begin**

Make sure that both the agent and supervisor phone are compatibile for Cisco Finesse. Refer to the *Unified CCX Software Compatibility Matrix* at [https://www.cisco.com/c/en/us/support/customer-collaboration/](https://www.cisco.com/c/en/us/support/customer-collaboration/unified-contact-center-express/products-device-support-tables-list.html) [unified-contact-center-express/products-device-support-tables-list.html.](https://www.cisco.com/c/en/us/support/customer-collaboration/unified-contact-center-express/products-device-support-tables-list.html)

### **Procedure**

**Step 1** Configure a test agent and supervisor on Unified Contact Center Express.

Ш

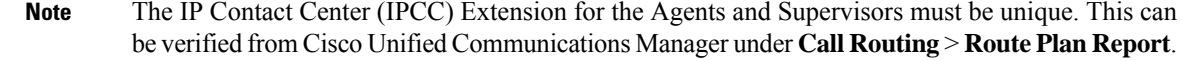

- **Step 2** Ensure that the agent phone has the Built in Bridge (BIB) On. This can be done on the phone or at the Cluster level (Set the Default Service Parameter to On).
- **Step 3** Log in to Finesse as an Agent.
- **Step 4** Log in to Finesse as a Supervisor and ensure that the supervisor is in NOT READY State.
- **Step 5** Ensure that the Resource Manager Contact Manager (RMCM) user has the required roles for Call Monitoring and Call Recording --Standard Computer Telephony Integration (CTI) Allow Call Monitoring and Recording.
	- This is automatically done by Unified Contact Center Express at the initial setup of the RMCM user. Ensure the roles exist on the **Application User** window of Cisco Unified Communications Manager. **Note**
- **Step 6** Assign the Monitoring CSS (Calling Search Space) on the Supervisor Phone to contain the Partition of the agent line.
- **Step 7** Place a call to Unified Contact Center Express so that the call is routed to the agent logged in. Once the agent is in the TALKING state, from the supervisor, start the Silent Monitoring. The supervisor will then be able to hear the conversation between the agent and the caller

## <span id="page-6-0"></span>**Silent Monitoring Interactions**

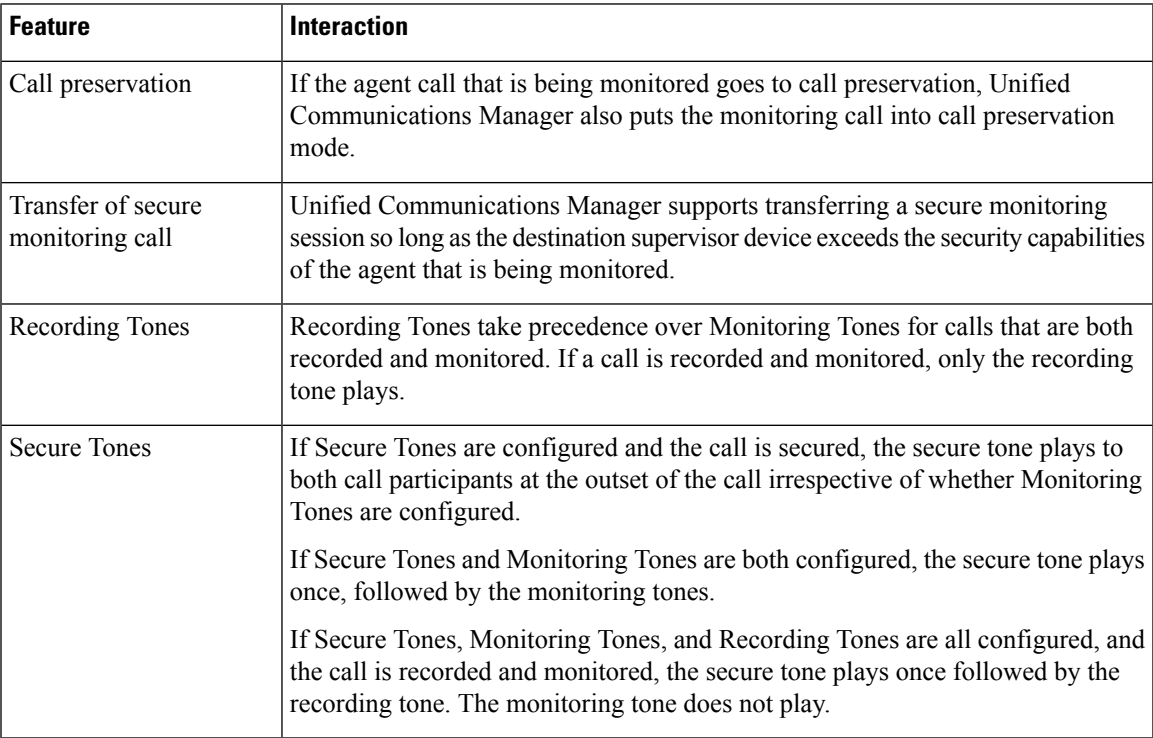

I

# <span id="page-7-0"></span>**Silent Monitoring Restrictions**

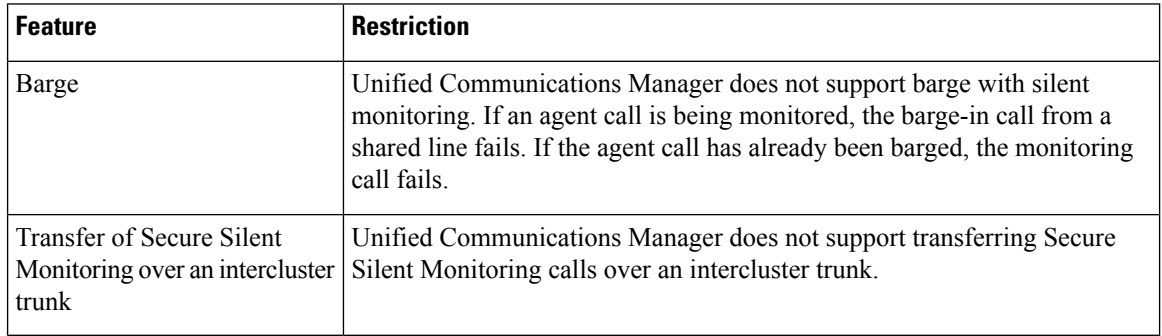